**Iceland**  $\mathbb{N}$ Liechtenstein Norway grants

гN Norway grants

# **III C - DIGITÁLIS KÉSZSÉGEK, ESZKÖZÖK ÉS JÁRTASSÁG**

MICROSOFT EXCEL FELHASZNÁLÓI KÉPZÉS

*A COMPETENCE projektet Izland, Liechtenstein és Norvégia finanszírozza az EGT és Norvég Alap a Regionális Együttműködésért keretében.*

IIIC Microsoft Excel felhasznaloi kepzes (24 oldal)\_h.

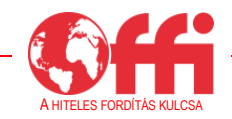

#### **Dokumentum-összefoglaló**

Ez a képzési segédanyag a színvonalasabb közszolgáltatások nyújtása érdekében az önkormányzati alkalmazottak kapacitásépítését célzó COMPETENCE (Capacity building of eMployees of municiPalities for betTEr provisioN of public sErvices) projekt keretében készült.

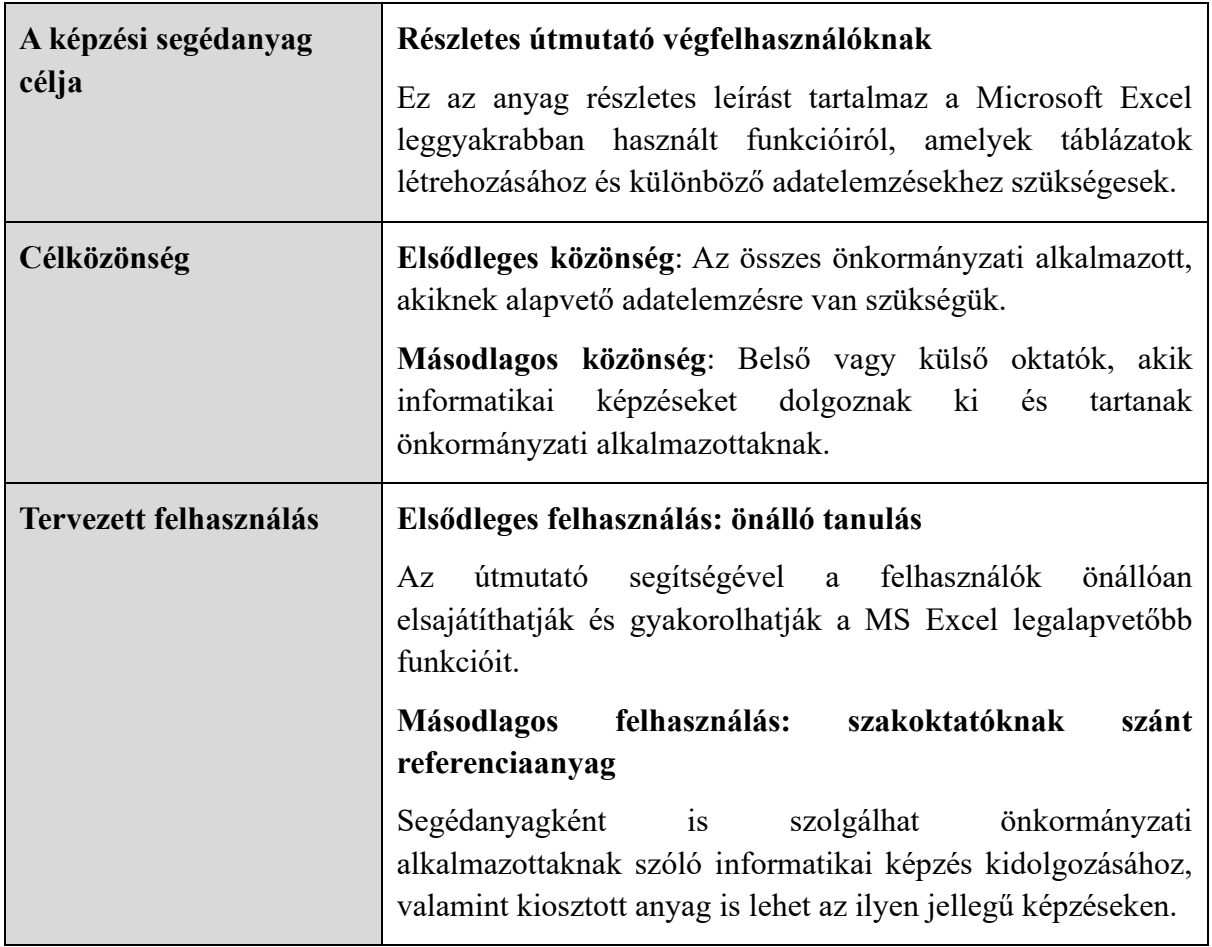

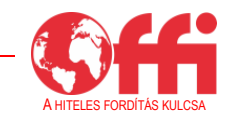

# **Tartalom**

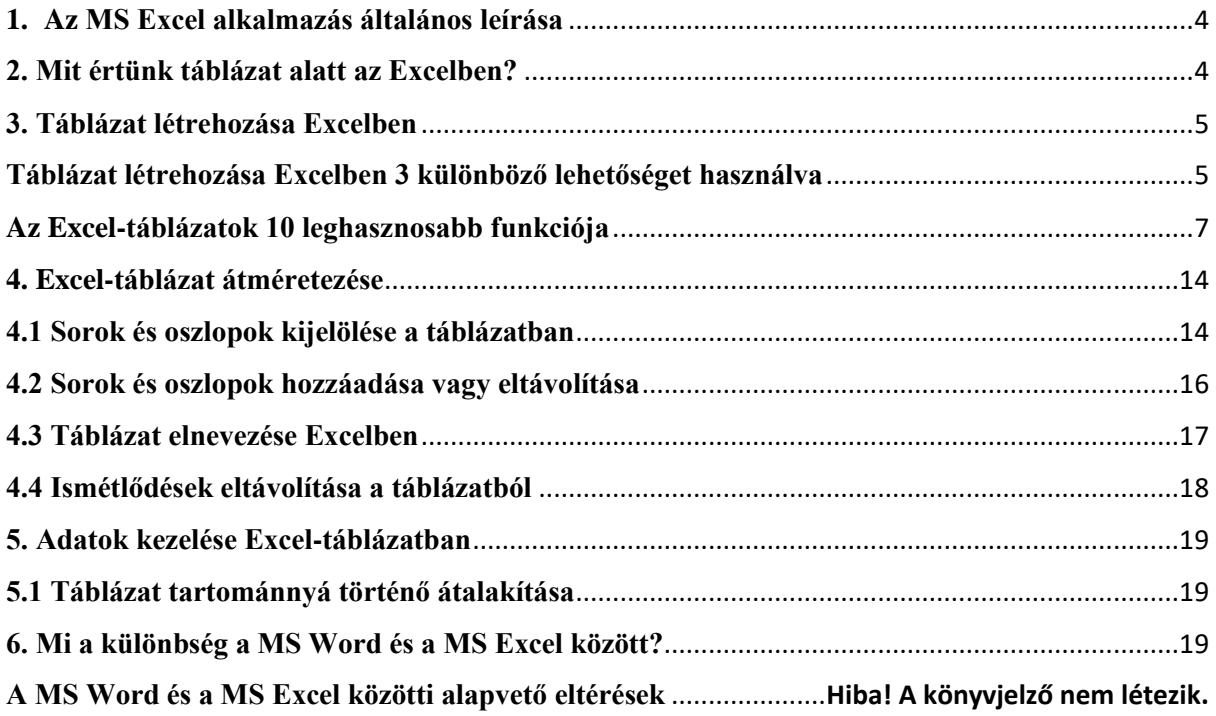

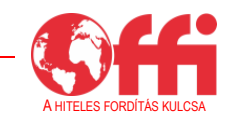

## <span id="page-3-0"></span>**1. Az MS Excel alkalmazás általános leírása**

Az Excel egy munkalapokat tartalmazó program a Microsoft Office rendszerben. Az Excel munkafüzetek (munkalapok gyűjteménye) létrehozására és formázására használható adatok elemzése és tájékozottabb üzleti döntések meghozatala céljából. Pontosabban fogalmazva az Excel használható adatok nyomon követésére, adatelemzéshez szükséges modellek létrehozására, adatokkal számításokat végző képletek írására, adatok különféleképpen történő elrendezésére és adatok többféle professzionális megjelenésű diagramon történő bemutatására.

Az Excel gyakori felhasználási területei közé tartoznak az alábbiak:

• **Könyvelés** – Az Excel hatékony számolási funkciói sokféle pénzügyi mérleggel kapcsolatos dokumentumban használhatók, mint amilyenek például a cash-flow kimutatások, eredménykimutatások, nyereségekre és veszteségekre vonatkozó kimutatások.

• **Költségvetés** – Akár személyes, akár üzleti igény merül fel rá, az Excelben bármilyen fajta költségvetést létre lehet hozni, legyen szó marketingköltségvetési tervezetről, egy esemény költségvetéséről vagy a nyugdíjas évek költségvetéséről.

• **Számlák és értékesítés** – Az Excel igénybe vehető számla- és értékesítési adatok kezeléséhez is. Könnyen létre lehet benne hozni a szükséges űrlapokat, például értékesítési számlákat, szállítóleveleket vagy beszerzési rendeléseket.

• **Jelentések** – Az Excelben több olyan jelentést el lehet készíteni, amelyek tükrözik az adatelemzés eredményét vagy összefoglalják az adatokat. Ilyenek például azok a jelentések, amelyek egy projekt teljesítményét mérik, vagy megjelenítik a várt és a tényleges eredmények közötti eltérést, vagy segítenek előrejelzéseket készíteni az adatokkal kapcsolatban.

• **Tervezés** – Az Excel remek eszköz professzionális tervek létrehozására, például egy adott hétre vonatkozó iskolai órarend, egy marketingkutatási terv vagy egy év végi adófizetési terv elkészítésére, de használható vacsorák, heti összejövetelek vagy nyaralások megtervezésére is.

• **Nyomon követés** – Az Excelt igénybe lehet venni nyilvántartásokban vagy listákban szereplő adatok nyomon követéséhez, például a munkaidő elszámolásához vagy eszközleltárak vezetéséhez.

• **Naptár** – A rácsozott munkafelületnek köszönhetően az Excel bármilyen naptár létrehozására alkalmas. Használható például iskolai naptár vezetésére az iskolaév eseményeinek nyomon követéséhez vagy egy adott pénzügyi évre vonatkozó naptár elkészítéséhez, amelyben nyomon lehet követni az üzleti eseményeket és mérföldköveket.

#### <span id="page-3-1"></span>**2. Mit értünk táblázat alatt az Excelben?**

Az Excel-táblázat egy névvel ellátott objektum, amely lehetővé teszi a táblázat tartalmának kezelését a munkalapon lévő adatok többi részétől függetlenül. A táblázatok az Excel 2007-es verziójában jelentek meg először a 2003-as Excel Lista funkciójának továbbfejlesztéseként, és ezt követően az összes későbbi Excelben elérhetők egészen a 2010-es verziótól a 365-ig.

Az Excel-táblázatok számos lehetőséget kínálnak az adatok hatékony elemzéséhez és kezeléséhez. Ilyen funkciók például a számított oszlopok, az összegsor, az automatikus szűrés és rendezés, a táblázat automatikus kibontása és egyebek.

A táblázat általában egymással összefüggő adatokat tartalmaz, amelyeket sorokban és oszlopokban adnak meg, bár egyetlen sorból és/vagy oszlopból is állhat. Az alábbi képernyőkép megmutatja a különbséget a tartomány és a táblázat között.

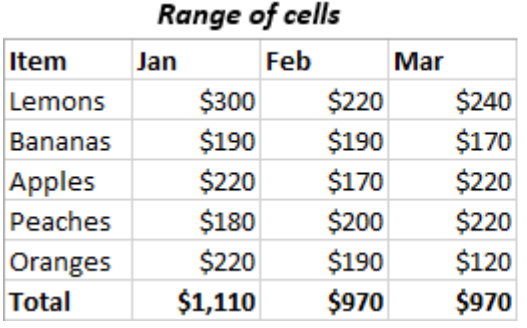

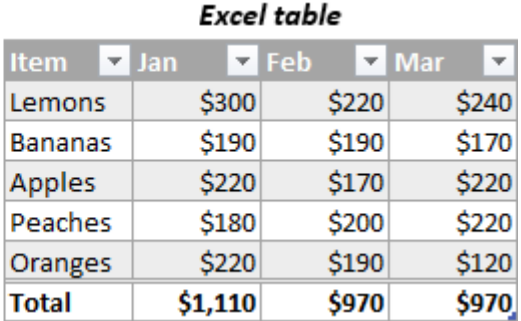

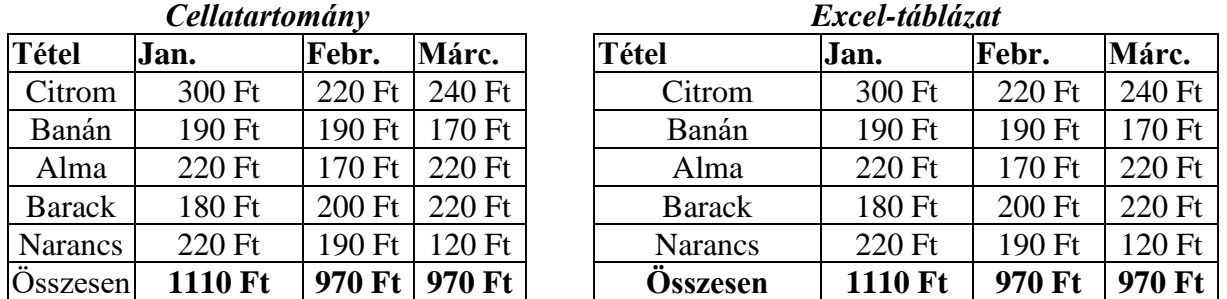

Megjegyzés: Az Excel-táblázatot nem szabad összetéveszteni az [adattáblázattal,](https://www.ablebits.com/office-addins-blog/data-table-excel-one-variable-two-variable/) amely a többféle eredmény kiszámítását lehetővé tevő What-If Analysis csomag tartalmát képezi.

#### <span id="page-4-0"></span>**3. Táblázat létrehozása Excelben**

Néha, amikor a felhasználók egymással kapcsolatban álló adatokat visznek fel egy munkalapra, "táblázatként" utalnak az adatokra, ami a szó szoros értelmében nem állja meg a helyét. Ahhoz, hogy táblázattá alakítsunk egy cellatartományt, kifejezetten úgy kell megformáznunk. Mint ahogy az az Excel esetében gyakran előfordul, több lehetőség közül lehet választani ugyanannak az eredménynek az elérése érdekében.

## <span id="page-4-1"></span>**Táblázat létrehozása Excelben 3 különböző lehetőséget használva**

Ha be szeretne szúrni egy táblázatot az Excelben, sorokba és oszlopokba szeretné rendezni az adatokat, rá szeretne kattintani az adatkészlet egyetlen cellájára, tegye az alábbiak bármelyikét:

• Kattintson a Táblázat lehetőségre a *Beszúrás* fül *Táblázatok* részén. Ez a parancs beilleszt egy alapértelmezett stílussal rendelkező táblázatot.

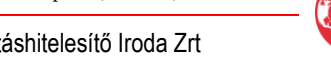

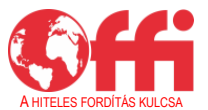

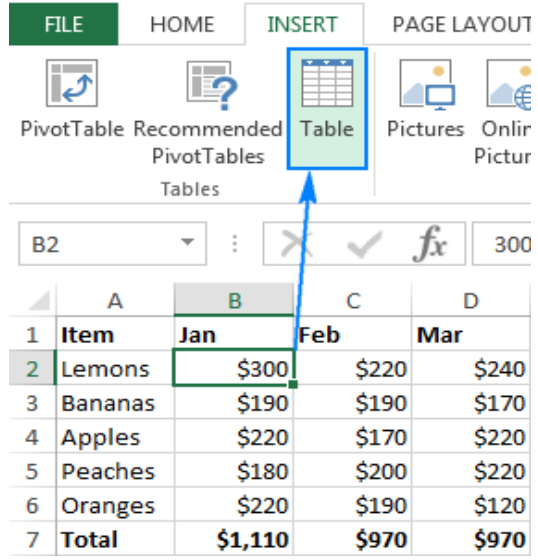

• Kattintson a Formázás táblázatként lehetőségre a *Kezdőlap* fül *Stílusok* részén, majd válasszon az előre megadott táblázatstílusok közül.

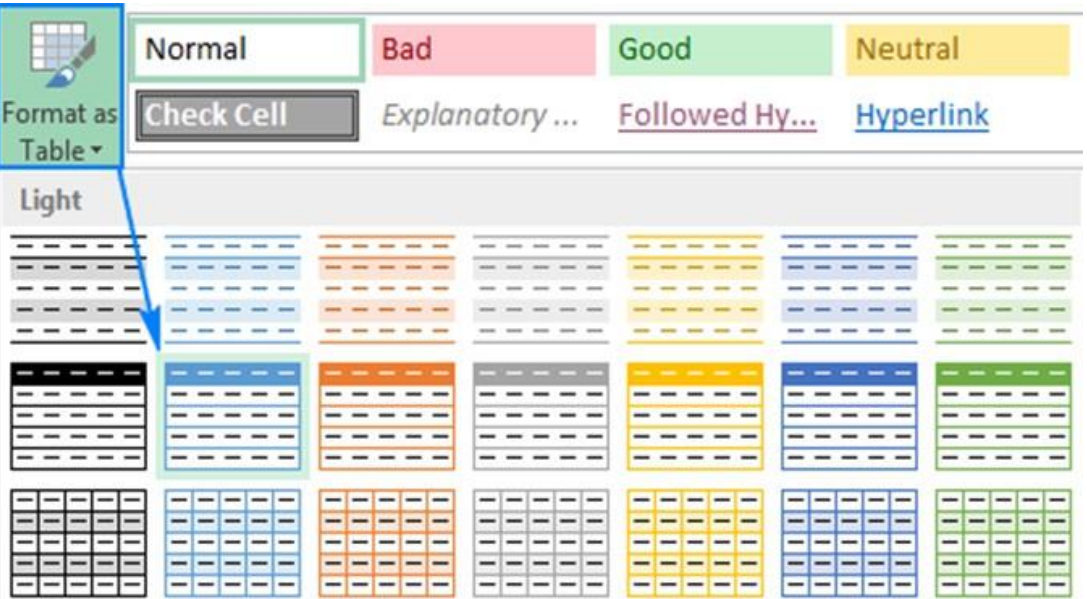

• Ha jobban szeret billentyűzeten dolgozni, mint egérrel, a táblázat létrehozásának leggyorsabb módja az Excel-táblázat billentyűparancsának használata: Ctrl+T

Akármelyik módszert is választja, az Excel automatikusan kijelöli a teljes cellatömböt. Ezután Ön megerősíti, hogy megfelelő a tartomány, bejelöli a *Táblázat rovatfejekkel* lehetőséget vagy visszavonja ennek kijelölését, végül az *OK* gombra kattint.

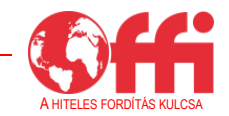

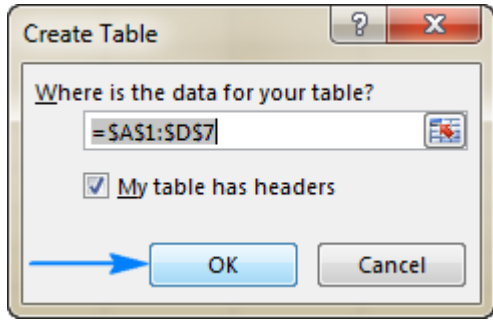

Ennek eredményeként megjelenik egy szépen formázott táblázat a munkalapon. Első látásra úgy néz ki, mint egy átlagos tartomány szűrőgombokkal a fejlécsorban, de ennél sokkal többről van szó.

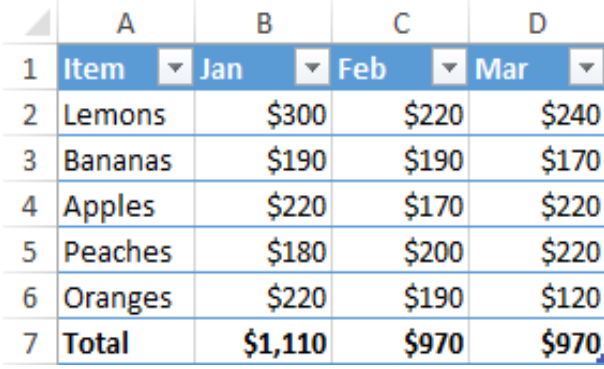

Megjegyzések:

- Ha több különálló adathalmazt szeretne kezelni, egynél több táblázatot is létrehozhat ugyanazon a munkalapon.
- Nincs lehetőség táblázat beszúrására egy megosztott fájlban, mert a táblázat funkció nem támogatott a közös munkafüzetekben.

## <span id="page-6-0"></span>**Az Excel-táblázatok 10 leghasznosabb funkciója**

Mint ahogy korábban említettük, az Excel-táblázatok számos előnyt kínálnak a hétköznapi adattartományokkal szemben. A követő szakasz tíz hatékony funkciót mutat be.

## **1. Integrált rendezés és szűrés**

Általában pár lépés szükséges az adatok rendezéséhez és szűréséhez egy munkalapon. A táblázatokban automatikusan megjelennek a szűrőnyilak a fejlécsorban, lehetővé téve különböző szöveg- és számszűrők használatát, a növekvő vagy csökkenő sorrendben való rendezést, a szín szerinti rendezést és egyéni rendezési elvek létrehozását.

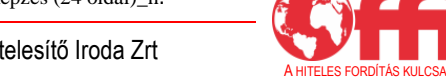

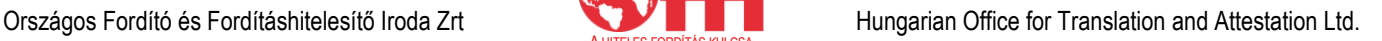

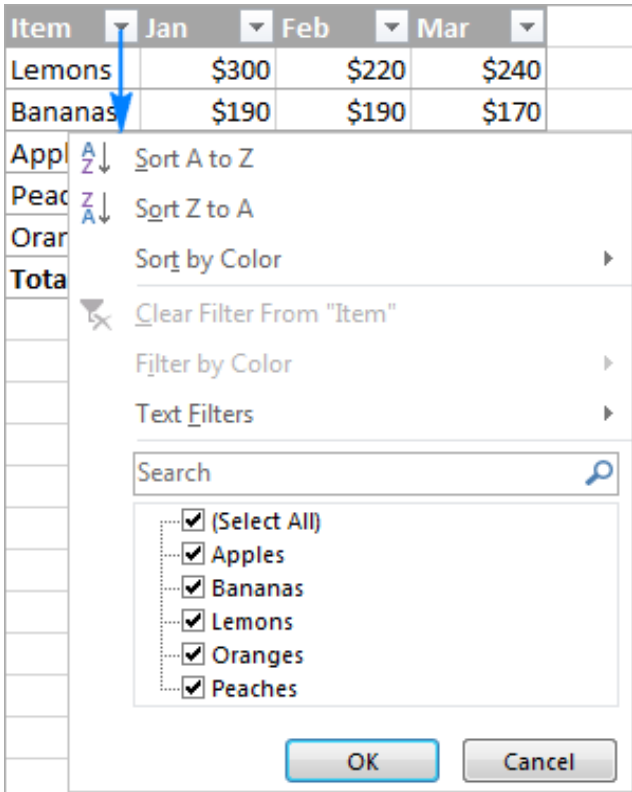

Ha nem szeretné szűrni vagy rendezni az adatait, könnyen elrejtheti a szűrőnyilakat a *Tervezés* fül > *Táblázatstílusok beállításai* csoportban a Szűrés gomb kijelölésének megszüntetésével.

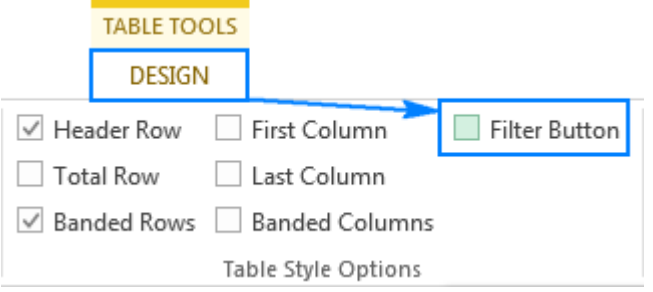

Vagy a Shift+Ctrl+L billentyűkombinációval is válthat a szűrőnyilak elrejtése és megjelenítése között.

Emellett az Excel 2013-as és újabb verzióiban [létrehozhat egy szűrőt](https://www.ablebits.com/office-addins-blog/excel-table-tutorial/#table-slicer-filter) a táblázatba rendezett adatok gyors és könnyű szűrése érdekében.

#### **2. Görgetés közben látható oszlopfejlécek**

Ha egy olyan nagy táblázattal dolgozik, amely nem fér el a képernyőn, a fejlécsor mindig látható marad, amikor lefelé görget. Ha ez a funkció Önnél nem működik, görgetés előtt jelöljön ki a táblázatban egy cellát.

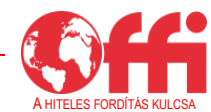

#### **3. Egyszerű formázás (Excel-táblázat stílusai)**

Az újonnan létrehozott táblázat sávozott sorok, szegélyek, árnyékolás stb. formájában már rendelkezik formázással. Ha Önnek nem tetszik az alapértelmezett táblázatformátum, könnyen módosíthatja azt a több mint 50 előre meghatározott stílus egyikének kiválasztásával. Ezek a stílusok a Tervezés fül *Táblázatstílusok* galériájában érhetők el.

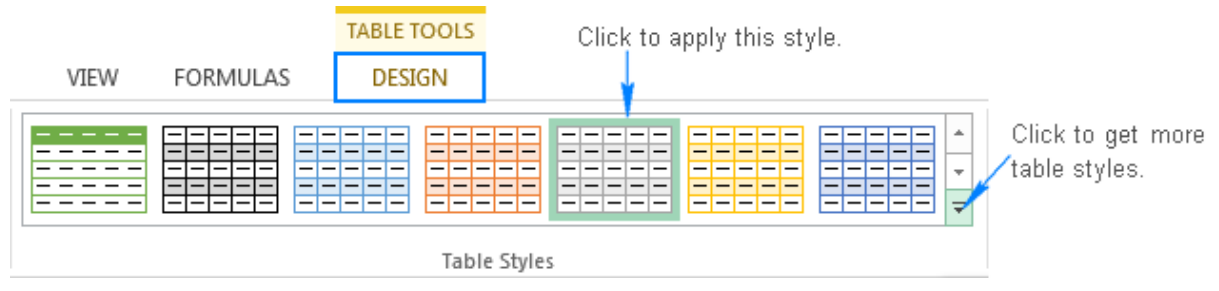

Kattintson az adott stílus alkalmazásához.

Kattintson további táblázatstílusok megtekintéséhez.

A *Tervezés* fül az alábbi táblázatelemek be- vagy kikapcsolását is lehetővé teszi a táblázat stílusának módosításán kívül.

- **Fejlécsor** Megjeleníti azokat az oszlopfejléceket, amelyek láthatók maradnak, amikor görgeti a táblázat adatait.
- **Összegsor** Hozzáadja az [összegsort](https://www.ablebits.com/office-addins-blog/excel-table-tutorial/#6-Quick-totals) a táblázat végéhez számos előre meghatározott funkcióval együtt, amelyek közül választani lehet.
- **Sávos oszlopok és Sávos sorok** [Eltérő színnel jeleníti meg a sorokat vagy oszlopokat.](https://www.ablebits.com/office-addins-blog/alternate-row-colors-excel/)
- **Első oszlop és Utolsó oszlop** Speciális formázással jeleníti meg a táblázat első és utolsó oszlopát.
- **Szűrő gomb** Megjeleníti vagy elrejti a fejlécsor szűrőnyilait.

Az alábbi képernyőkép az alapértelmezett táblázatstílus-beállításokat jeleníti meg:

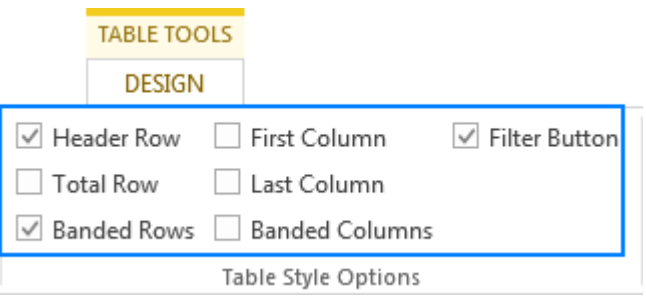

#### **Tippek a táblázatstílusokkal kapcsolatban:**

- Ha a *Tervezés* fül eltűnik a munkafüzetből, kattintson a táblázat bármely cellájára, hogy újra megjelenjen.
- Ha egy bizonyos stílust szeretne alapértelmezettként beállítani egy munkafüzetben, kattintson az egér jobb gombjával az adott stílusra az Excel Táblázatstílusok

IIIC Microsoft Excel felhasznaloi kepzes (24 oldal)\_h.

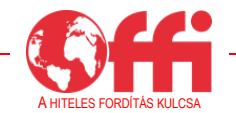

galériájában, és válassza ki a *Beállítás alapértelmezettként* lehetőséget.

• A táblázatformázás eltávolításához nyissa meg a *Tervezés* fület, és a *Táblázatstílusok* csoportban kattintson a jobb alsó sarokban található  $Egyebek$  gombra  $\boxed{\overline{z}}$ , majd a táblázatstílusok kicsinyített képei alatti *Törlés* lehetőségre.

#### **4. Automatikus táblázatbővítés új adatok belefoglalása érdekében**

Ha egy munkalaphoz további sorokat vagy oszlopokat adnak, az általában további formázással és újraformázással jár. Ez elkerülhető, ha az adatok rendezett formában szerepelnek a táblázatban. Ha bármit gépel egy táblázat mellé, az Excel azt fogja feltételezni, hogy egy új elemet szeretne hozzáadni a táblázathoz, ezért kibővíti a táblázatot, hogy az magába foglalja, amit begépelt.

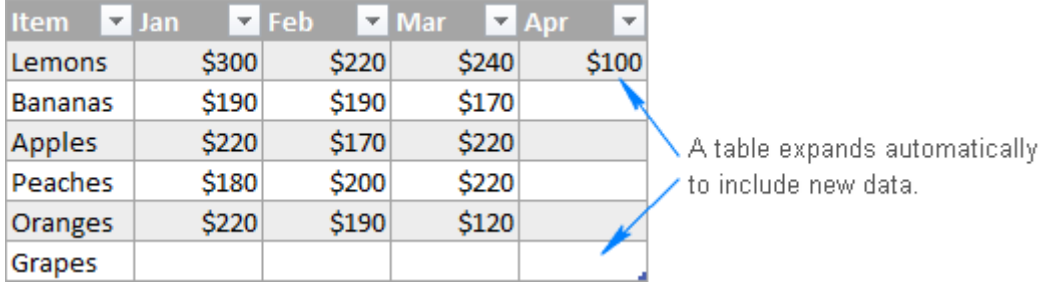

A táblázat automatikusan kibővül, hogy tartalmazza az új adatot.

Ahogy a fenti képernyőképen látható, a táblázat formátuma az újonnan hozzáadott sorra és oszlopra is kiterjed, és a sorok váltakozó árnyalása (sávos sorok) is megmarad. De nemcsak a táblázat formátuma vetül rá az új adatra, hanem a függvények és képletek is.

Vagyis amikor megrajzol Excelben egy táblázatot, az a természeténél fogva "dinamikus táblázat lesz", és automatikusan kibővül, hogy magába foglalja az új értékeket.

A táblázat kibővítésének elvetéséhez kattintson a *Visszavonás* gombra a Gyorselérési eszköztáron, vagy nyomja meg a Ctrl+Z billentyűkombinációt, mint általában, amikor vissza szeretné vonni a legutóbbi módosítást.

## **5. Gyors összeadás (összegsor)**

A táblázatban szereplő adatok gyors végösszegének kiszámításához jelenítse meg az összegsort a táblázat végén, majd válassza ki az adott függvényt a legördülő listából.

Az összegsor hozzáadásához kattintson a táblázaton belüli bármely cellára az egér jobb gombjával, válassza a *Táblázat* lehetőséget, azon belül pedig az Összegsort.

Másik lehetőségként nyissa meg a *Tervezés* fül > *Táblázatstílusok beállításai* lehetőséget, és jelölje ki az Összegsor melletti jelölőnégyzetet:

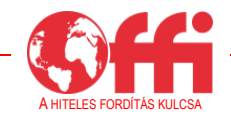

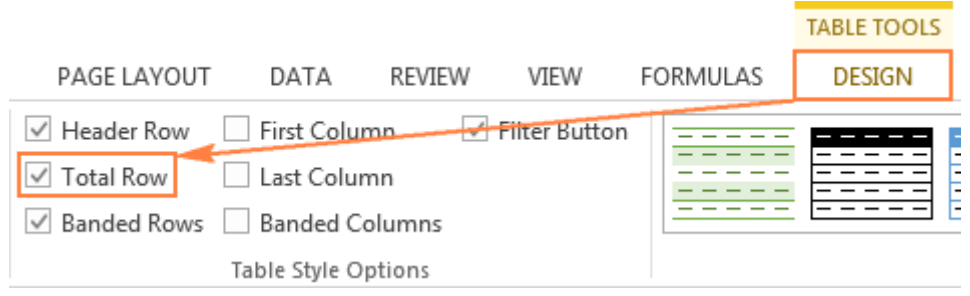

Bármelyik megoldást is választja, az összegsor meg fog jelenni a táblázat végén. Minden egyes összegsorcella esetében kiválaszthatja a kívánt függvényt, mire automatikusan megjelenik az annak megfelelő képlet a cellában:

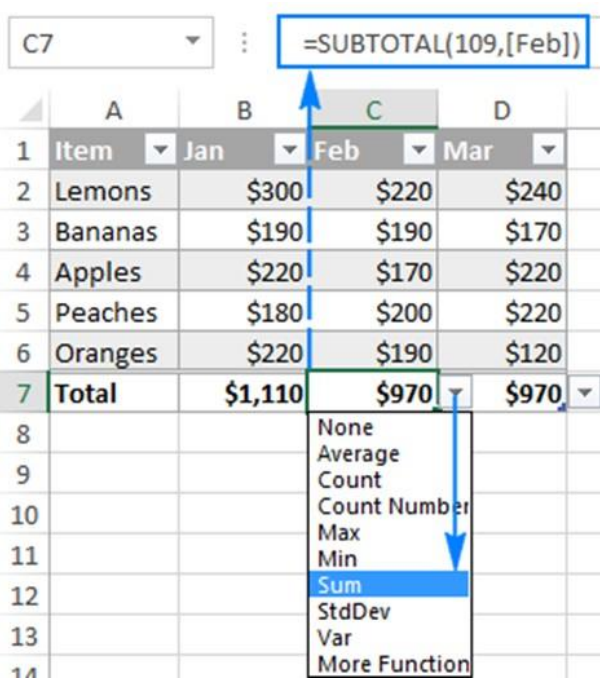

#### **Összegsorral kapcsolatos tippek:**

- Az Excel-táblázat függvényei nem korlátozódnak a legördülő menüben látható függvényekre. Bármilyen függvényt megadhat bármilyen összegsorban, ha rákattint a legördülő menü *További függvények* elemére, vagy közvetlenül a cellába írja a képletet.
- Az összegsor beilleszti a RÉSZÖSSZEG függvényt, amely csak a látható cellák értékeit számolja ki, és kihagyja a rejtett (kiszűrt) cellákat. Ha a látható és láthatatlan sorok adatait is össze akarja adni, írja be manuálisan az erre szolgáló képletet, mint amilyen például a SZUM, a DARAB, az ÁTLAG stb.

## **6. Táblázat adatainak kiszámítása egyszerűen (számított oszlopok)**

Az Excel-táblázat másik nagyszerű előnye, hogy lehetőséget biztosít az egész oszlop kiszámítására, ha a felhasználó beírja egy cellába a képletet.

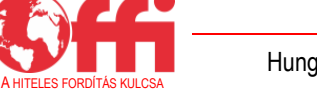

Például a mintatáblázat esetén az *Átlag* képlet E2 cellába történő beírásával lehet létrehozni a számított oszlopot.

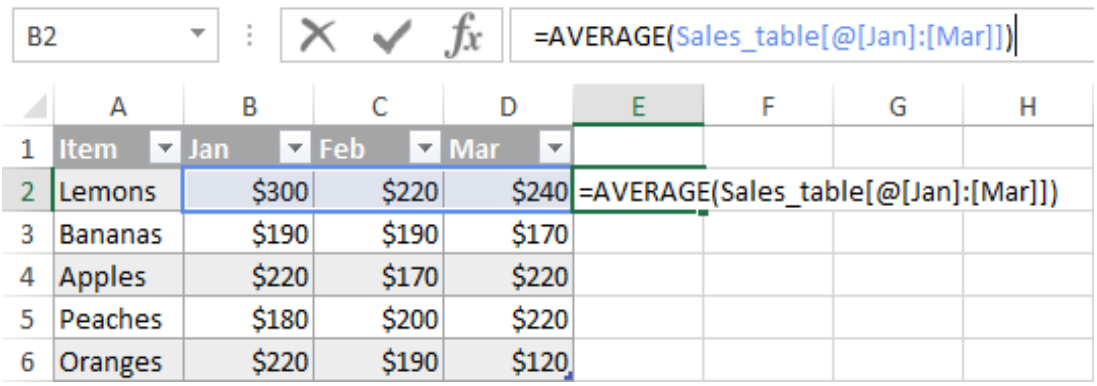

Amint az *enterre* kattint, a képlet azonnal átmásolásra kerül az oszlop többi cellájára, és megfelelően igazodik a táblázat minden egyes sorához:

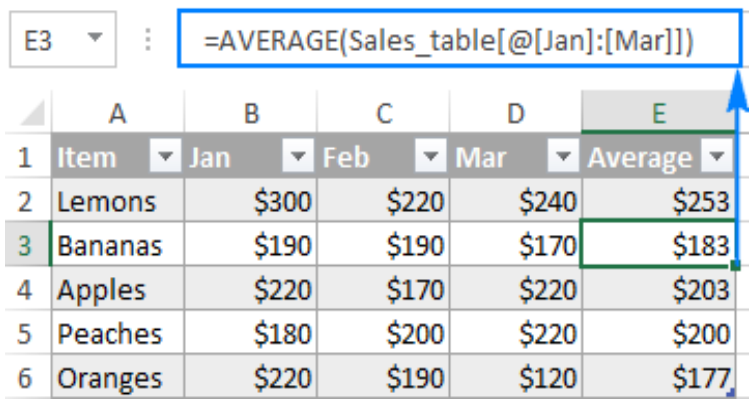

## **Számított oszlopokkal kapcsolatos tippek:**

- Ha nem jön létre számított oszlop a táblázatban, gondoskodjon arról, hogy az Excelben be legyenek kapcsolva a számított oszlopok lehetőségét biztosító *Kitöltési* képletek. Ennek ellenőrzéséhez kattintson a *Fájl* > *Beállítások* elemre, válassza ki a bal oldali ablaktábla *Nyelvi ellenőrzés* lehetőségét, kattintson az *Automatikus javítási beállítások* gombra, majd nyissa meg az *Automatikus formázás beíráskor* fület.
- Ha képletet ad meg egy olyan cellában, amely már tartalmaz adatot, akkor nem jön létre számított oszlop. Ebben az esetben megjelenik az *Automatikus javítási beállítások* gomb (az alábbi képernyőképnek megfelelően), és lehetősége nyílik felülírni az adatokat az egész oszlopban úgy, hogy létre lehessen hozni a számított oszlopot.
- Gyorsan visszavonhatja a számított oszlop műveletet, ha az *Automatikus javítási beállításoknál* a Számított oszlop visszavonása lehetőségre kattint, vagy megnyomja a *Visszavonás* gombot a Gyorselérési eszköztáron.

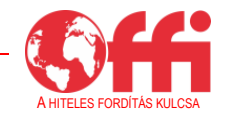

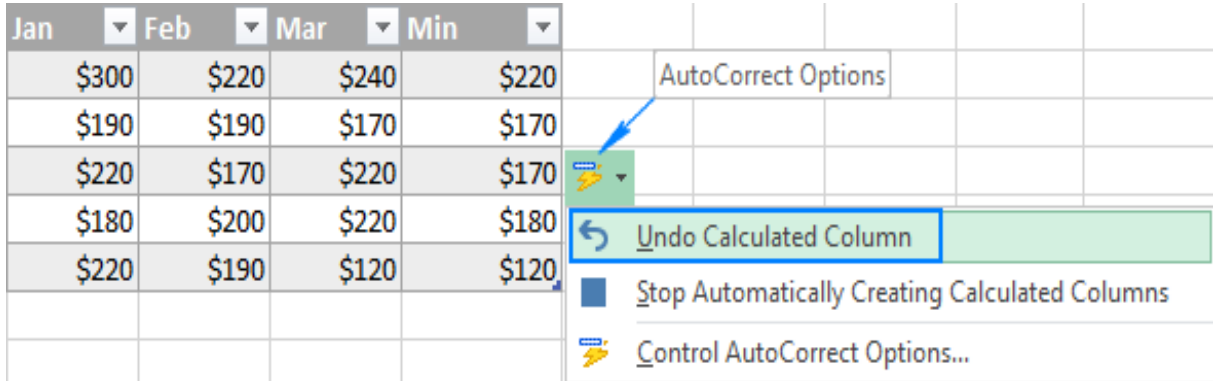

#### **7. Könnyen átlátható képletek táblázatokhoz (strukturált hivatkozások)**

A táblázatok egyik vitathatatlan előnye, hogy képesek dinamikus és könnyen olvasható képletek létrehozására olyan strukturált hivatkozásokkal, amelyek táblázat- és oszlopneveket használnak a szokásos cellacímek helyett. Például a következő képlet megkeresi az összes érték átlagát a *Jan.*-tól *Márc.*-ig terjedő oszlopokban az *Értékesítési\_táblázatban*:

 $=\text{ATLAG}(\text{Értékesítési táblázat}[\text{@}[\text{Jan.}]:[\text{Márc.}])$ 

A strukturált hivatkozások szépségét elsősorban az adja, hogy az Excel automatikusan hozza őket létre anélkül, hogy a felhasználónak meg kellene tanulnia ezek sajátos szintaxisát, másodsorban pedig az, hogy automatikusan módosulnak, ha adatot adnak hozzá/távolítanak el a táblázatból, így nem kell a hivatkozások manuális frissítésével bajlódni.

#### **8. Adatok kijelölése egyetlen kattintással**

Az egérrel ugyanúgy kijelölhet sorokat és tartományokat egy táblázatban, ahogy általában. Emellett [kijelölhet táblázatsorokat-](https://www.ablebits.com/office-addins-blog/excel-table-tutorial/#select-rows-columns) és oszlopokat is kattintással.

#### **9. Dinamikus diagramok**

Amikor diagramot hoz létre egy táblázat alapján, a diagram automatikusan frissül a táblázat adatainak szerkesztése közben. Amint új sort vagy oszlopot ad a táblázathoz, a diagram dinamikusan bővül, hogy magába foglalja az új adatokat. Amikor kitöröl pár adatot a táblázatból, az Excel azonnal törli ezeket a diagramról. A diagram forrástartományának automatikus módosítása rendkívül hasznos funkció, amikor olyan adathalmazokkal dolgozik, amelyek gyakran bővülnek vagy szűkülnek.

## **10. Kizárólag a táblázat nyomtatása**

Ha csak a táblázatot szeretné kinyomtatni, és kihagyná a munkalap egyéb adatait, jelöljön ki egy cellát a táblázaton belül, és nyomja meg a Ctrl+P billentyűkombinációt, vagy kattintson a *Fájl* > *Nyomtatás* lehetőségre. A Kijelölt táblázat beállítás automatikusan ki lesz választva, Önnek semmilyen nyomtatási beállítást nem kell módosítania:

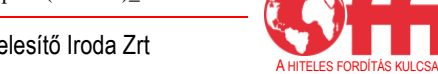

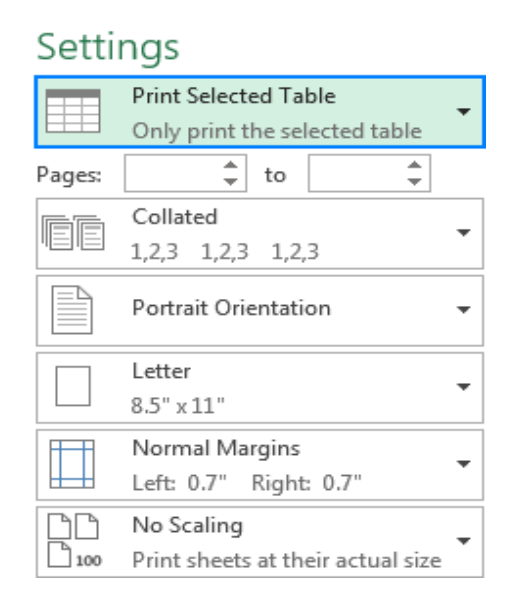

#### <span id="page-13-0"></span>**4. Excel-táblázat átméretezése**

Egy táblázat átméretezéséhez, azaz új sorokkal/oszlopokkal történő bővítéséhez vagy már meglévő sorok/oszlopok eltávolításához húzza a táblázat jobb alsó sarkában található, háromszögű végekkel ellátott átméretezés elemet felfelé, lefelé, jobbra vagy balra.

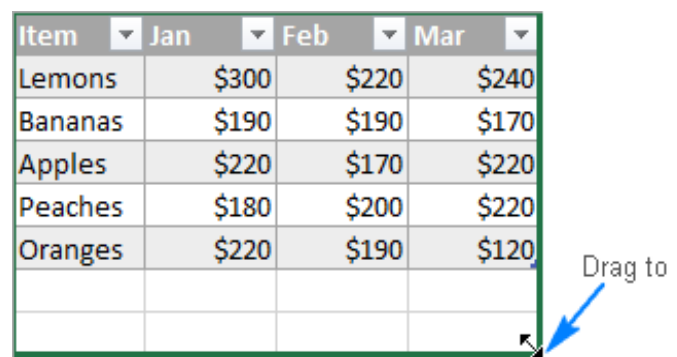

rezise the table.

Húzza el a táblázat átméretezéséhez

#### <span id="page-13-1"></span>**4.1 Sorok és oszlopok kijelölése a táblázatban**

Az Excel-táblázatban általában a szokásos módon lehet adatokat kijelölni az egér használatával. Emellett használhatja az alábbi tippeket is, amelyekhez csak egy kattintás szükséges.

## **A táblázat egyik oszlopának vagy sorának kijelölése**

Vigye az egérmutatót az oszlopfejléc felső széléhez vagy a sor bal szegélyéhez, ahol a mutató fekete nyíllá változik. A nyíllal történő egyszeri kattintás csak az adott oszlop elemeit jelöli ki.

IIIC Microsoft Excel felhasznaloi kepzes (24 oldal)\_h.

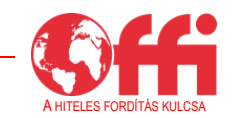

Ha kétszer kattint, akkor a kijelölésbe bele fog tartozni az oszlopfejléc és az összegsor is, ahogy az az alábbi képernyőképen látható.

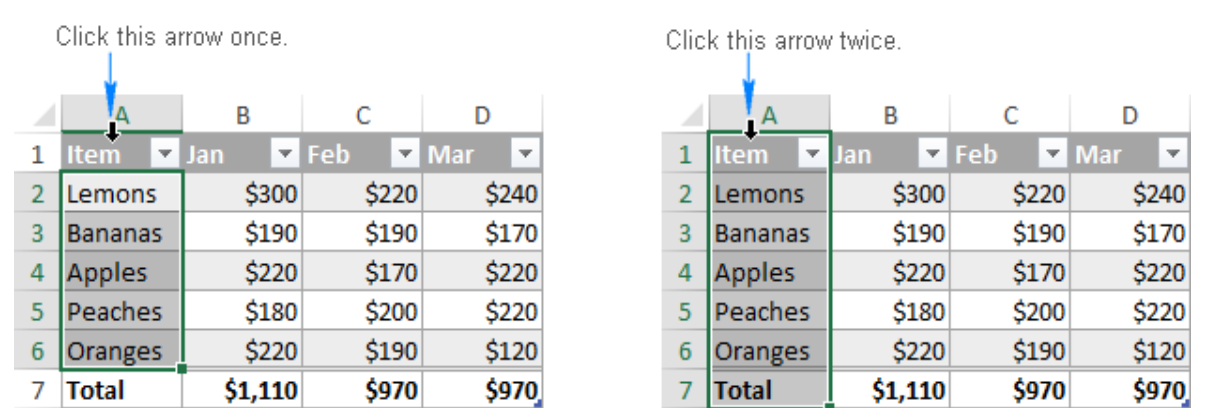

Kattintson egyszer ezzel a nyíllal. Kattintson kétszer ezzel a nyíllal.

**Tipp:** Ha a munkalap teljes oszlopa/sora kijelölésre kerül, nem csak a táblázat oszlopa/sora, vigye az egérmutatót a táblázat oszlopfejlécének határához úgy, hogy ne legyen kiemelve az oszlop betűjele vagy a sor sorszáma.

Emellett az alábbi billentyűparancsokat is használhatja:

- A táblázat egyik oszlopának kijelöléséhez kattintson az oszlop egyik cellájára, és nyomja meg egyszer a Ctrl+Space billentyűkombinációt az oszlopban lévő adatok kijelöléséhez. Ha kétszer nyomja meg ezt a billentyűkombinációt, akkor azzal az egész oszlopot kijelöli a fejléccel és az összegsorral együtt.
- A táblázat egyik sorának kijelöléséhez kattintson a sor első cellájára, majd nyomja meg a Ctrl+Shift+jobbra mutató nyíl billentyűkombinációt.

## **Az egész táblázat kijelölése**

A tábla adatterületének kijelöléséhez kattintson a táblázat bal felső sarkára. Az egérmutató ekkor egy dél-kelet felé mutató nyíllá alakul át, mint ahogy az az alábbi képernyőn látható. A teljes táblázat (beleértve a táblázat fejléceit és az összegsort is) kijelöléséhez kattintson kétszer a nyíllal.

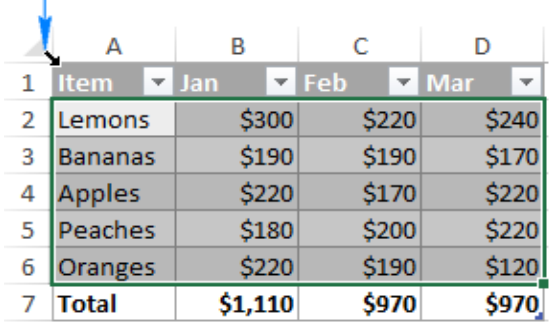

Click once to select the table data area.

Click twice to select the entire table.

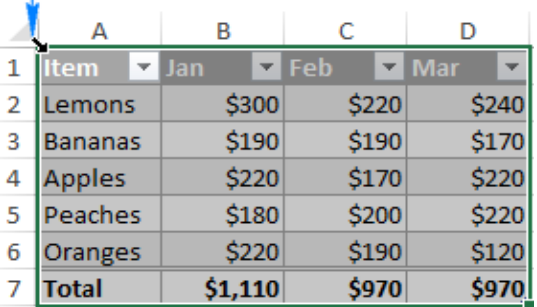

Egy kattintással kijelöli a táblázat adatterületét. Két kattintással kijelöli az egész táblázatot.

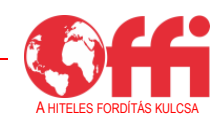

Úgy is kijelölheti a táblázat adatait, ha rákattint a táblázat bármely cellájára, majd megnyomja a CTRL+A billentyűkombinációt. A teljes táblázat kijelöléséhez (beleértve a táblázat fejléceit és az összegsort is) nyomja meg kétszer a CTRL+A billentyűkombinációt.

## **Szeletelő beszúrása a táblázat adatainak vizuális szűréséhez**

A 2010-es Excelben csak a táblázatok forgatásához van lehetőség szeletelők létrehozására. Az újabb változatokban [szeletelőket](https://www.ablebits.com/office-addins-blog/excel-slicer-pivot-table-chart/) lehet használni a táblázat adatainak szűrésére is.

Ha szeletelőt szeretne hozzáadni az Excel-táblázatához, tegye az alábbiakat:

- Nyissa meg a *Tervezés*fül > *Eszközök* részét, és kattintson a *Szeletelő beszúrása* gombra.
- A *Szeletelők beszúrása* párbeszédpanelen jelölje ki azokat az oszlopokat, amelyek esetében szeletelőt szeretne létrehozni.
- Kattintson az OK lehetőségre.

Ennek eredményeként megjelenik egy vagy több szeletelő a munkalapon, és Önnek csak rá kell kattintania azokra az elemekre, amelyeket meg szeretne jeleníteni a táblázatban.

**Tipp:** Egynél több tétel megjelenítéséhez tartsa lenyomva a Ctrl billentyűt, miközben kiválasztja az elemeket.

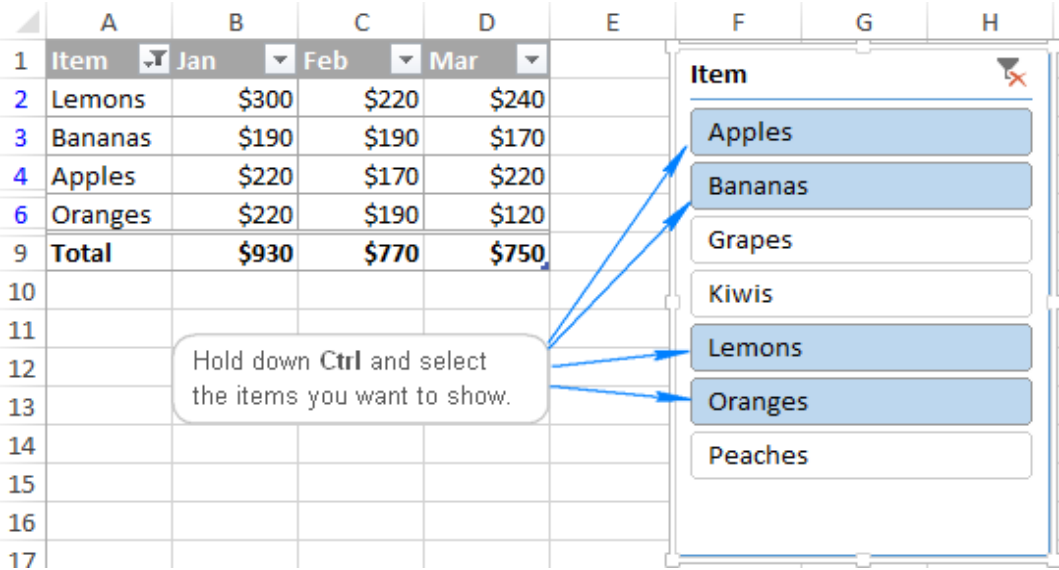

A Ctrl billentyűt lenyomva tartva jelölje ki a megjeleníteni kívánt tételeket.

## <span id="page-15-0"></span>**4.2 Sorok és oszlopok hozzáadása vagy eltávolítása**

Mint ahogy már tudja, úgy adhat hozzá új sort/oszlopot legegyszerűbben a táblázathoz, ha bármilyen értéket megad bármely cellában, amely a táblázat alatt található, vagy bármit begépel a táblázattól jobbra található bármely cellába.

Ha az *[Összegsor](https://www.ablebits.com/office-addins-blog/excel-table-tutorial/#6-Quick-totals)* ki van kapcsolva, úgy adhat új sort a táblázathoz, ha kijelöli a táblázat jobb alsó celláját, és megnyomja a *Tab* billentyűt.

Új sor/oszlop táblázatba való beillesztéséhez használja a *Kezdőlap* fül > *Cellák* részének *Beszúrás* lehetőségeit. Vagy kattintson jobb gombbal arra a cellára, amely fölé be szeretne illeszteni egy sort, majd ezután kattintson a *Beszúrás* > *Táblázatsorok fölé* lehetőségre. Új oszlop beillesztéséhez kattintson a *Táblázatoszlopok balra* lehetőségre.

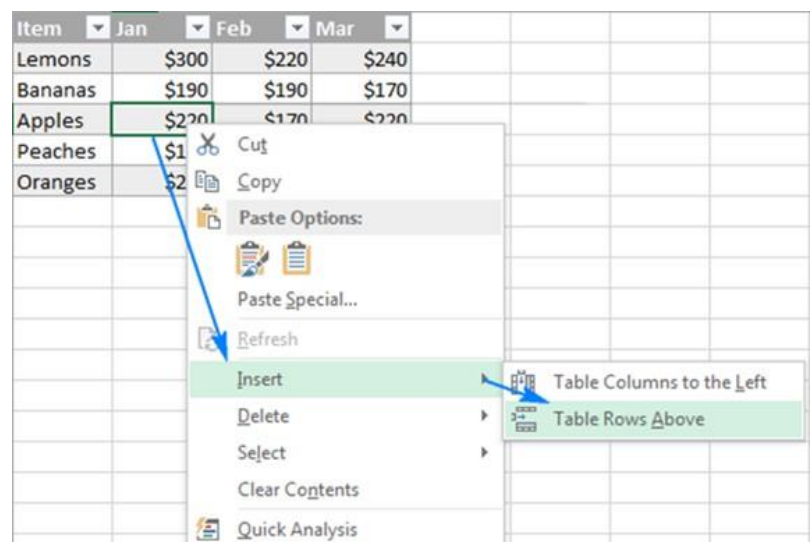

Sorok vagy oszlopok törléséhez kattintson jobb gombbal bármely cellára abban a sorban/oszlopban, amit el szeretne távolítani, válassza a Törlés lehetőséget, majd a *Táblázatsorok* vagy *Táblázatoszlopok* lehetőséget. Vagy kattintson a *Kezdőlap* fül *Cellák* területén a Törlés melletti nyílra, és válassza ki a kívánt lehetőséget:

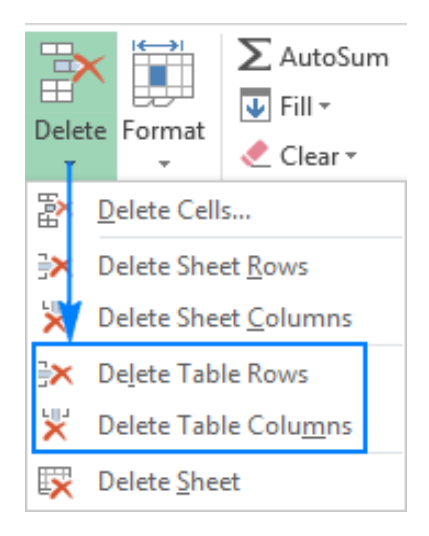

#### <span id="page-16-0"></span>**4.3 Táblázat elnevezése Excelben**

Amikor létrehoz az Excelben egy táblázatot, az alapértelmezett nevet kap, mint például Munkafüzet1, Munkafüzet2 stb. Az alapértelmezett név sok esetben megfelelő, de olykor a felhasználó beszédesebb nevet szeretne adni a táblázatának például azért, hogy könnyebb legyen megérteni a képleteket. A táblázat nevének módosítása nagyon egyszerű.

Excel-táblázat átnevezése:

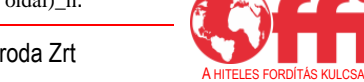

- Jelöljön ki egy cellát a táblázaton belül.
- Írja be az új nevet a *Tervezés* fül *Tulajdonságok* részének *Táblázat neve* mezőjébe.
- Nyomja meg az entert.

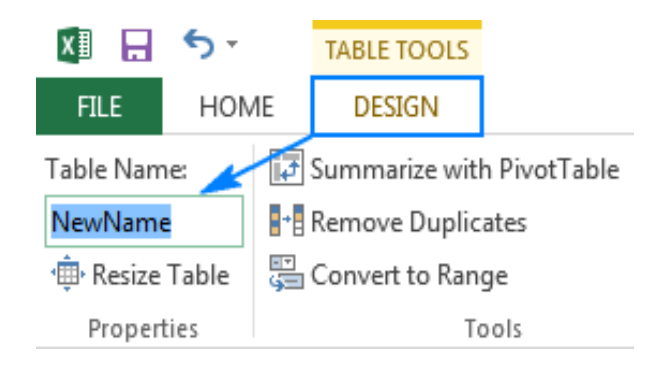

### <span id="page-17-0"></span>**4.4 Ismétlődések eltávolítása a táblázatból**

Az Excel-táblázatnak van egy másik nagyszerű funkciója, amelyet sokan nem ismernek. A táblázat ismétlődő sorainak kitörléséhez tegye az alábbiakat:

- Lépjen a *Tervezés* fül > *Eszközök* részére, és kattintson az *Ismétlődések eltávolítása* lehetőségre.
- Az *Ismétlődések eltávolítása* párbeszédpanelen jelölje ki azokat az oszlopokat, amelyek ismétlődéseket tartalmaznak.
- Kattintson az OK lehetőségre.

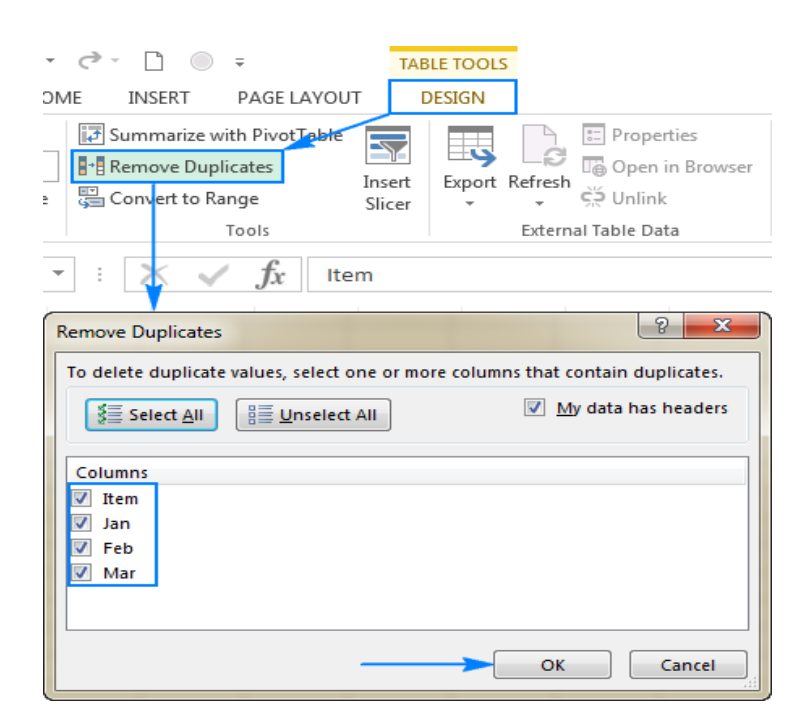

**Tipp:** Ha véletlenül olyan adatokat törölt ki, amiket nem kellett volna, kattintson a *Visszavonás* gombra, vagy nyomja meg a Ctrl+Z billentyűkombinációt a törölt adatok helyreállításához.

IIIC Microsoft Excel felhasznaloi kepzes (24 oldal)\_h.

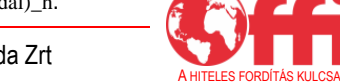

### <span id="page-18-0"></span>**5. Adatok kezelése Excel-táblázatban**

Most, hogy már tudja, hogyan hozhat létre egy táblázatot az Excelben és hogyan használhatja a fő funkcióit, arra bátorítjuk, hogy szánjon rá még egy kis időt, és sajátítson el pár hasznos tippet és trükköt.

## <span id="page-18-1"></span>**5.1 Táblázat tartománnyá történő átalakítása**

Ha a táblázat adatainak és formázásának elvesztése nélkül szeretne eltávolítani egy táblázatot, lépjen a *Tervezés* fül > *Eszközök* területére, és kattintson az *Átalakítás tartománnyá* lehetőségre.

Vagy kattintson jobb gombbal bárhová a táblázatban, és válassza a *Táblázat* > *Átalakítás tartománnyá* lehetőséget.

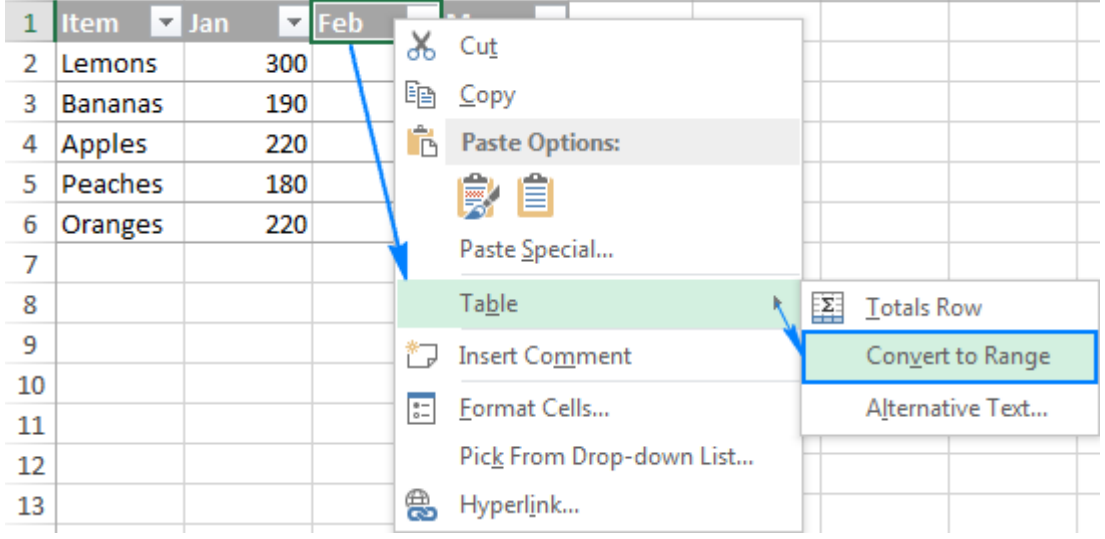

Ez törli a táblázatot, de érintetlenül hagyja az adatokat és a formátumot. Az Excel emellett gondoskodik a képletekről, és normál cellahivatkozásokká alakítja át a strukturált hivatkozásokat.

Forrás:Excel-táblázat. *Ablebits.com* [online]. Łomianki, Lengyelország: Office Data Apps sp. z o.o., 2023 [hiv. 2023. március 22.]. Elérhetőség: https://www.ablebits.com/office-addins-blog/excel-tabletutorial/

## <span id="page-18-2"></span>**6. Mi a különbség a MS Word és a MS Excel között?**

A Microsoft Word egy szövegszerkesztő program, amelyet levélíráshoz, dokumentumok és jelentések létrehozásához stb. használnak.

A MS Excel egy táblázatkezelő program, amelyet adatok mentéséhez, táblázatok és diagramok készítéséhez és bonyolult számítások elvégzéséhez használnak.

## **A MS Word és a MS Excel közötti alapvető eltérések**

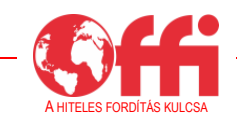

Az alábbi felsorolásban található a MS Word és a MS Excel közötti pár alapvető eltérés.

• A Word egy szövegszerkesztésen alapuló alkalmazás, míg az Excel egy táblázatkezelésen alapuló alkalmazás.

• Egy Word-fájlba be lehet illeszteni Excel-táblázatokat, de egy Excel-fájlba nem lehet beilleszteni Word-fájlokat.

• A Word automatikusan ellenőrzi a nyelvhelyességet és a helyesírást, emellett ki is emeli az ilyen jellegű hibákat. Az Excelben nincs ilyen lehetőség.

• A Word számos magas szintű formázási lehetőséget biztosít, mint amilyen például a WordArt. Ezzel szemben az Excelben korlátozottak a formázási lehetőségek.

• Az Excel több haladó szintű lehetőséget kínál adattartalmak másolására, ezért többféleképpen képes adatok másolására, mint a Word.

• Az Excelben számításokat és sokféle képletet lehet használni. Másfelől a Wordben manuálisan is meg lehet adni a képleteket, de nincs lehetőség a számítások ezeknek megfelelő elvégzésére.

• A Wordöt főként dokumentumfájlokhoz használják, például levelek, esszék, történetek stb. írására. Az Excel viszont elsősorban dokumentumok vázlatának elkészítésére szolgál. Ez azt jelenti, hogy az Excelben számokat és adatokat lehet megadni táblázatos formában, és számításokat vagy szükség szerint egyéb feladatokat lehet elvégezni.

• Az Excelt adatbázis-műveletekhez, például adatok szűréséhez és egyéb elemzésekhez használják. A Word a dokumentumok elrendezésének kialakítására szolgál.

A MS Word és a MS Excel közötti fő különbségeket összehasonlításos formában ismerteti az alábbi táblázat, hogy jobban át lehessen látni az egyes programok funkcióit.

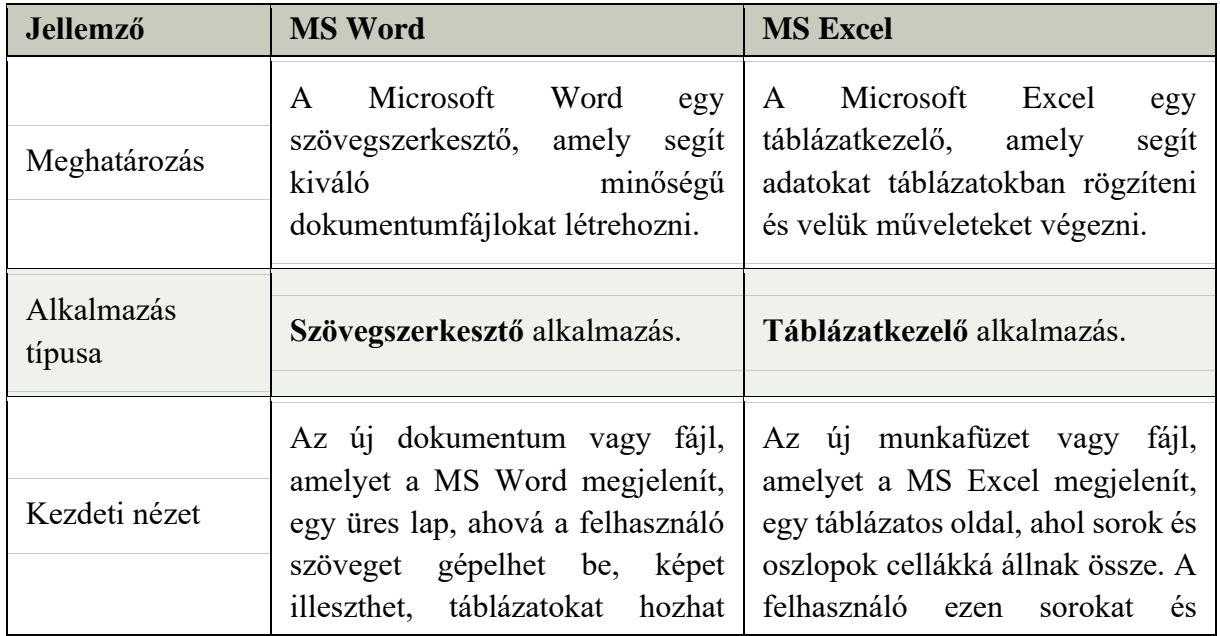

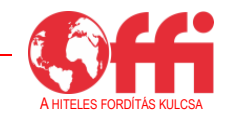

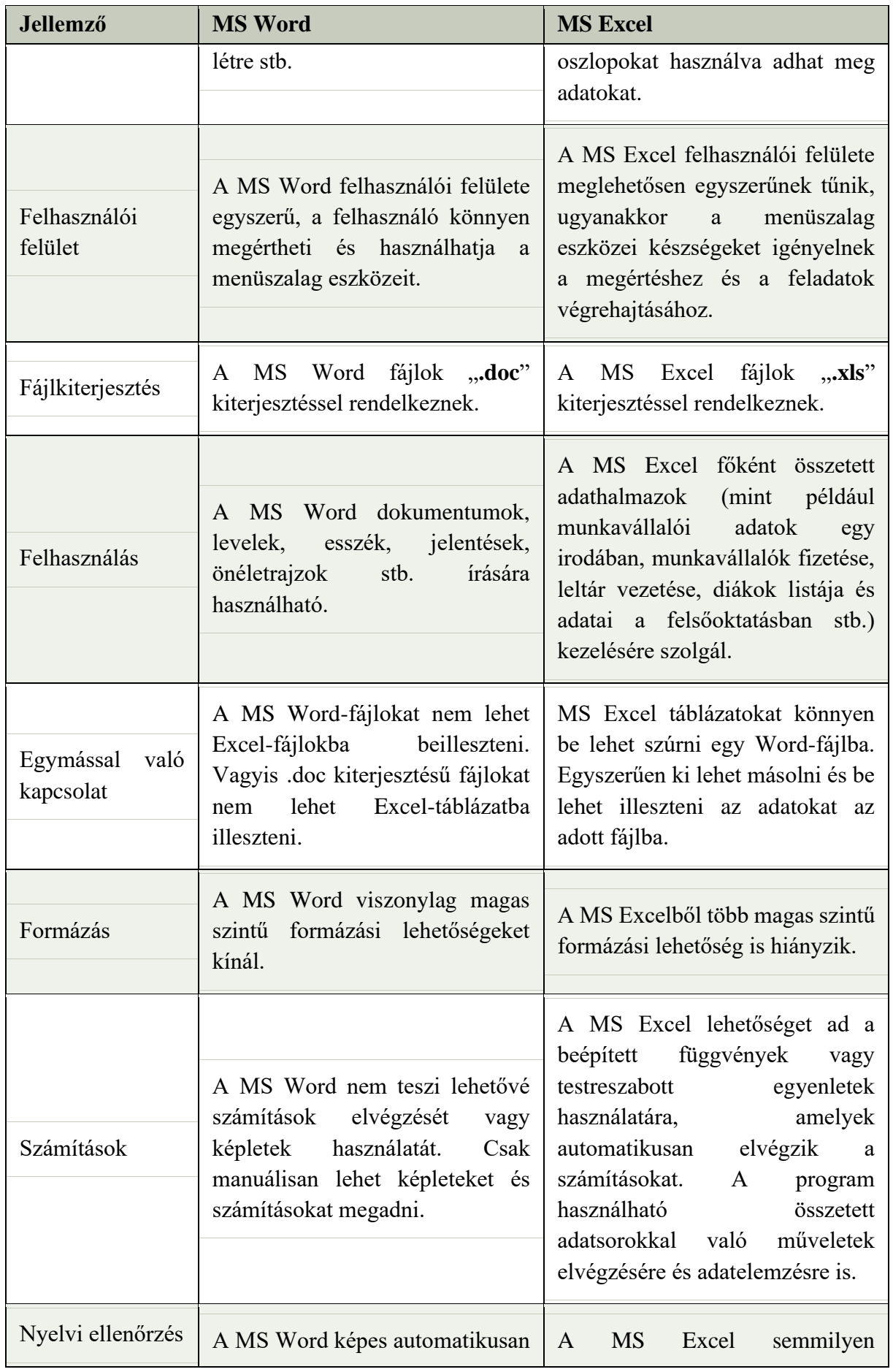

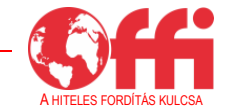

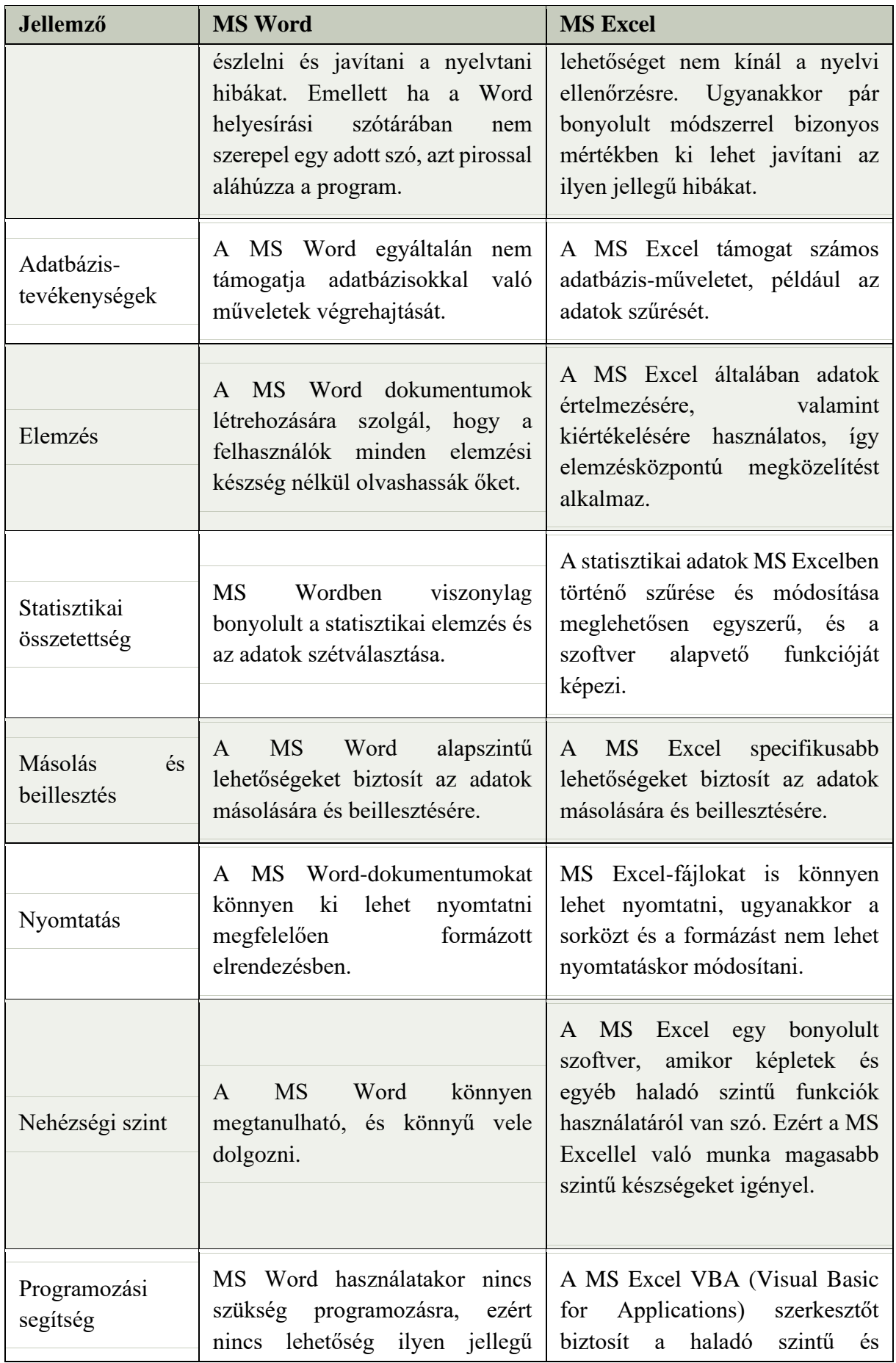

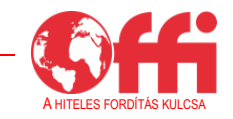

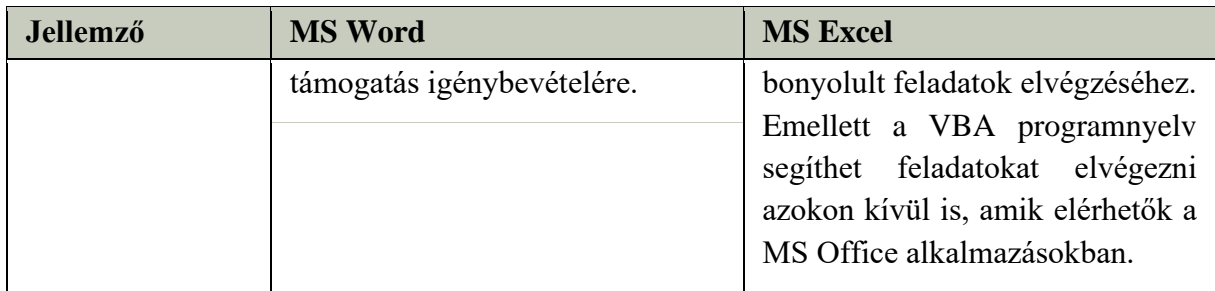

#### **Végkövetkeztetés és további erőforrások**

A Microsoft Word egy szövegszerkesztő program, amellyel egyszerű és bonyolult dokumentumokat lehet létrehozni. Az Office 365 esetében alkalmazásokat lehet letölteni a merevlemezre, és a felhasználó hozzáférést kap az online verzióhoz is.

A MS Word funkciói segítenek professzionális írásokat létrehozni, valamint szerkeszteni és formázni a már meglévő dokumentumokat. A program emellett segít képekből és egyebekből álló grafikus dokumentumok létrehozásában is.

További segédanyagot talál:

- a Word **Súgó menüjében**
- a Microsoft hivatalos ügyfélszolgálatának weboldalán: https://support.microsoft.com

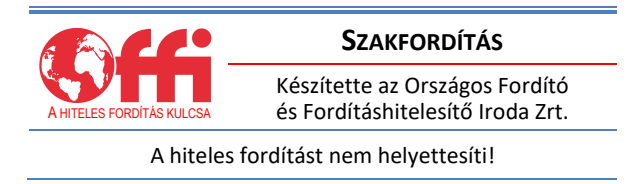

A dokumentum összeállításához a következő weboldalak tartalma került felhasználásra. Szíves ajánljuk ezen informatív oldalak felkeresését, amennyiben további segítségre van szüksége:

- o https://support.microsoft.com
- o https://www.tatachilla.sa.edu.au/learning/elearning/self-help-information/self-helpsupport-staff
- o https://www.javatpoint.com
- o https://ualr.edu/itservices/applications/v/microsoft-word

#### **Szerkesztők:**

Anamaria Varga, Aradi Szociális Jóléti Főigazgatóság Sorin Mircea Mocuta, Aradi Szociális Jóléti Főigazgatóság

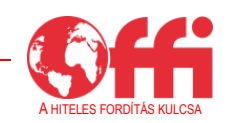

Ancuta Daniela Deac, Aradi Szociális Jóléti Főigazgatóság

**Szakmai támogatást nyújtott:** Thibault Rabussier, Åpenhet AS

**Lektorálta:** Uj Anikó, Business Coach Kft. Forgách Géza Business Coach Kft.

> **A szerkesztés lezárva:** 2023. július

**Szakfordítást készítette:** Országos Fordító és Fordításhitelesítő Iroda Zrt.

*A képzési anyag tartalmáért a szerzők, valamint a szakmai támogatást nyújtó és a lektorálást végző szakemberek a felelősek.*

A képzési anyag a COMPETENCE című projekt keretében, nemzetközi partnerségi együttműködés keretében készült.

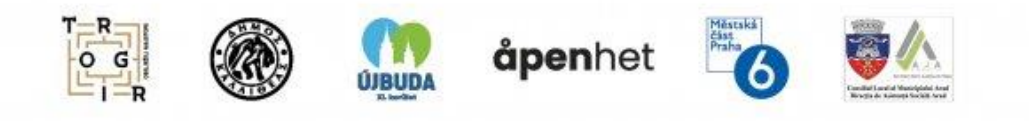

*A COMPETENCE projekt Izland, Liechtenstein és Norvégia támogatásával valósult meg az Európai Gazdasági Térség és a Norvégia Regionális Együttműködési Alapon (EEA and Norway Grants Fund for Regional Cooperation) keresztül.*

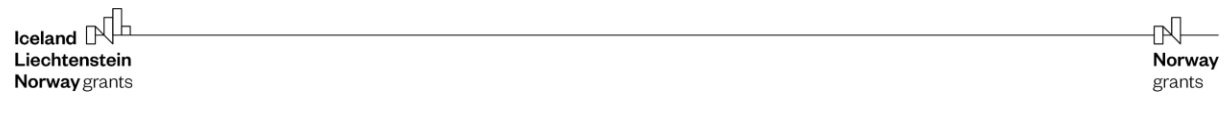

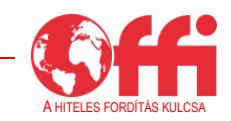